## Схема создания направления на удаленную консультацию в ОГБУЗ ИОКТБ

В посещении амбулаторного случая лечения нажимаем на «направления».

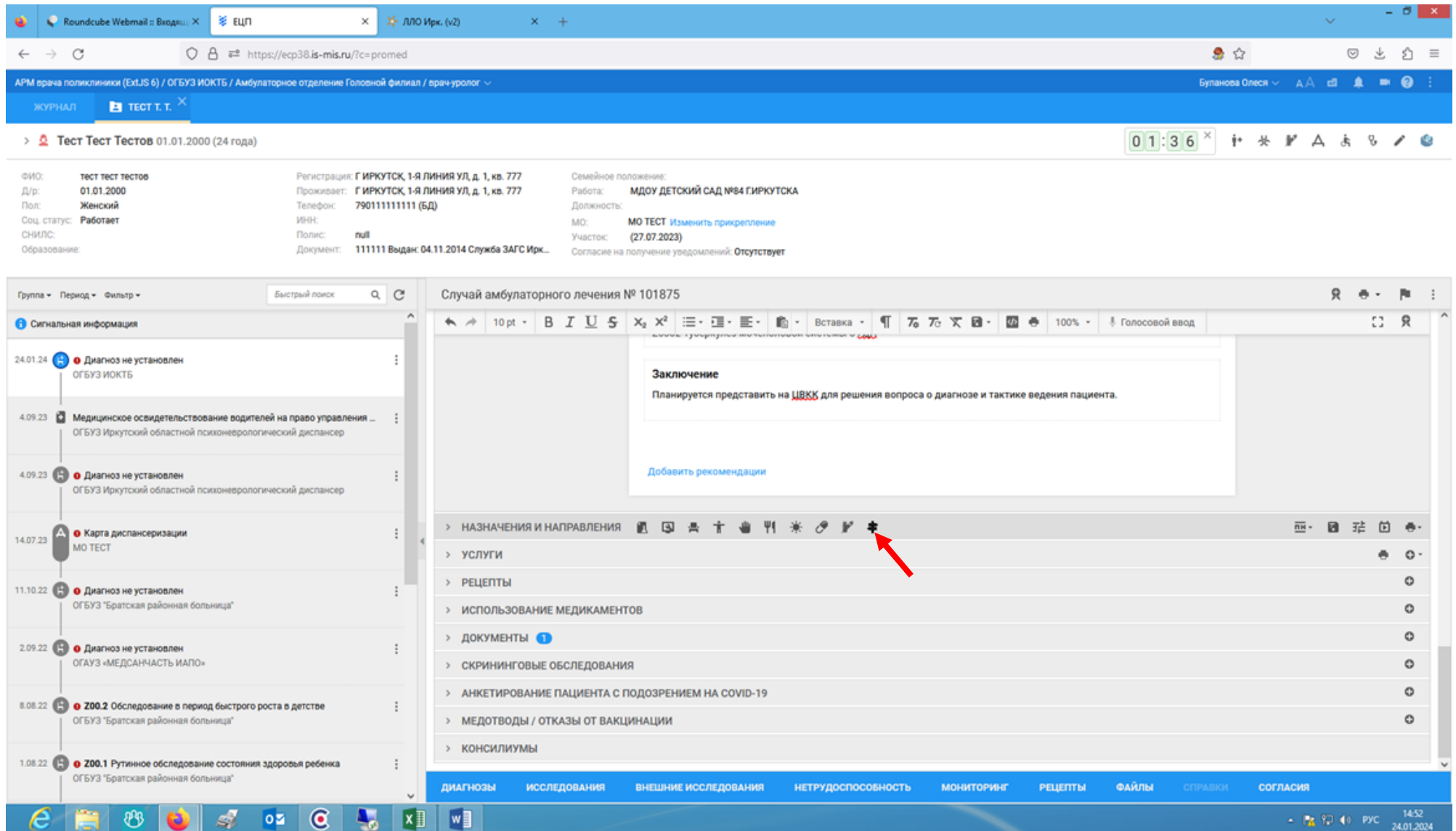

# Выбираем «на удаленную консультацию».

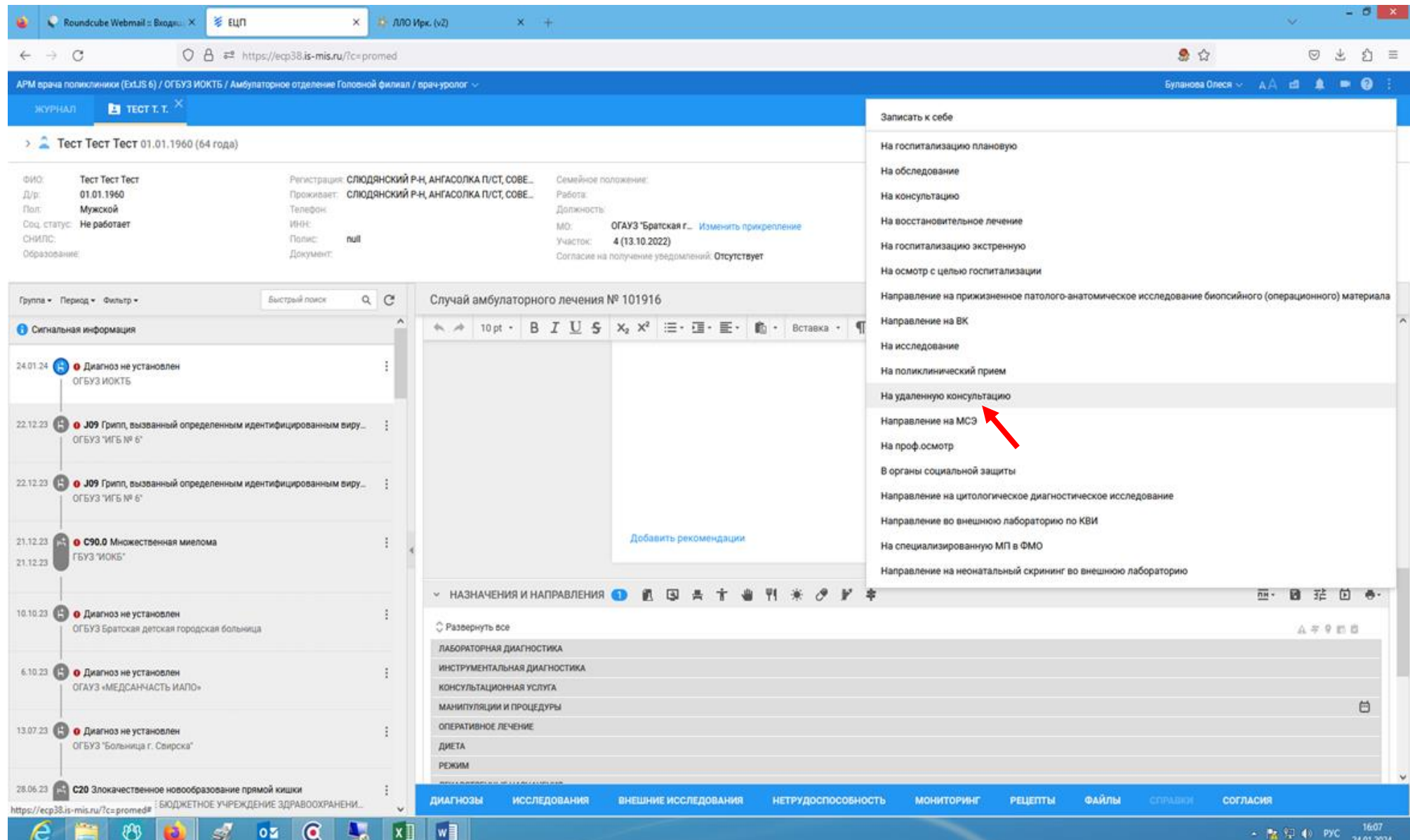

#### «Тип МО» – пустое поле, «МО» - ОГБУЗ ИОКТБ.

Для пациентов, проживающих в г. Иркутске, выбираем **одним нажатием** «ТМК г. Иркутск».

Для пациентов, проживающих в Иркутском районе или области выбираем **одним нажатием** «ТМК Иркутский район, область».

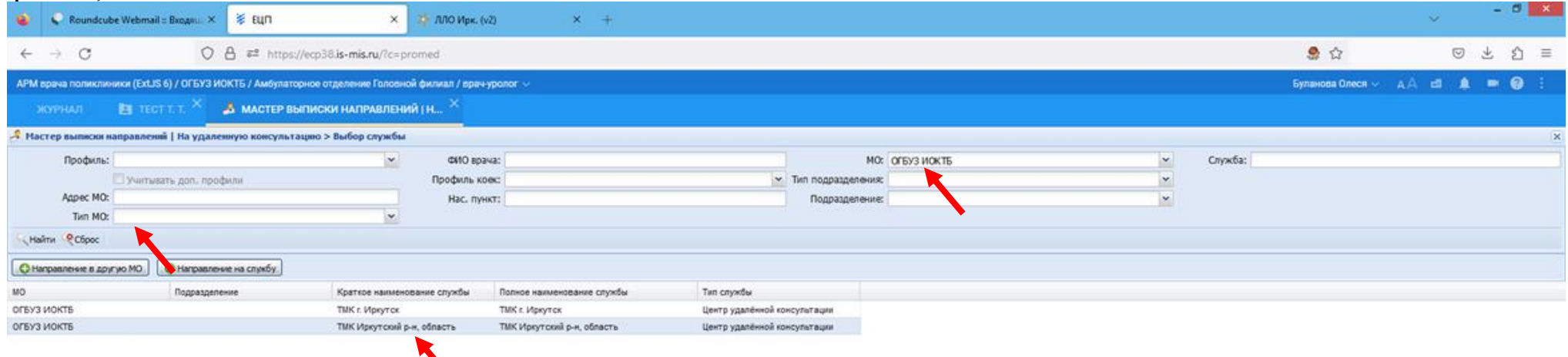

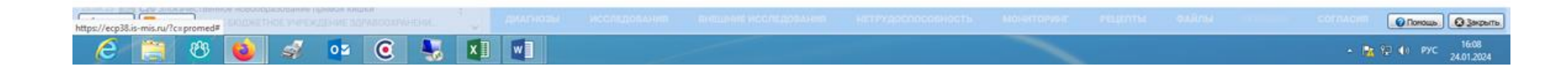

### Далее нажимаем «Направление на службу».

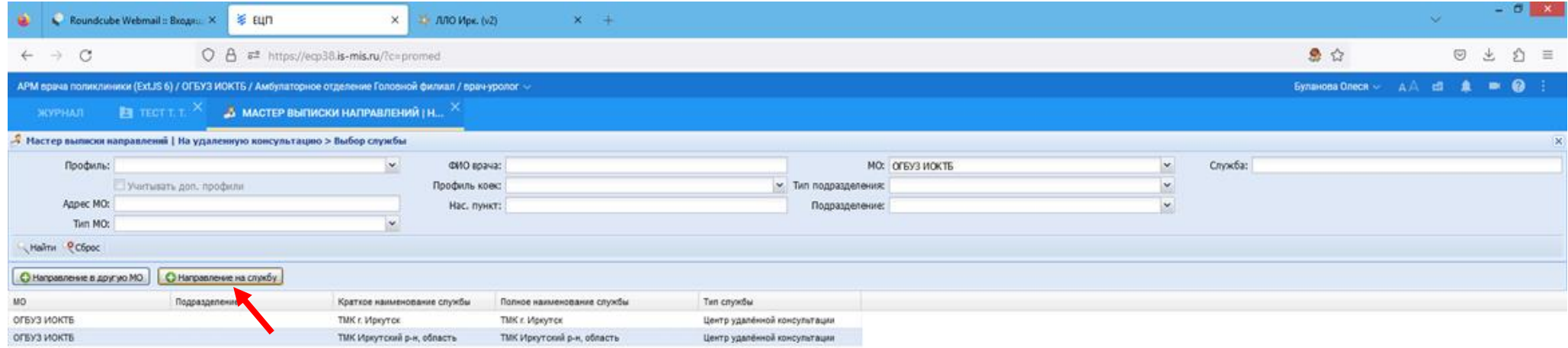

O horous | O Japana **CA B Hasan**  $\frac{d}{dx}$  oz  $\left[$   $\mathbb{C}$   $\right]$   $\mathbb{R}$   $\left[$   $\times$   $\mathbb{R}$   $\right]$   $\mathbb{R}$   $\mathbb{R}$  $\epsilon$  $= 150 \frac{97}{100} \frac{97}{100} \frac{4}{100} \frac{1000}{1000} \frac{1600}{24.01,2024}$  $^{\circledR}$  $\omega$ 

### Нажимаем «Поставить в очередь».

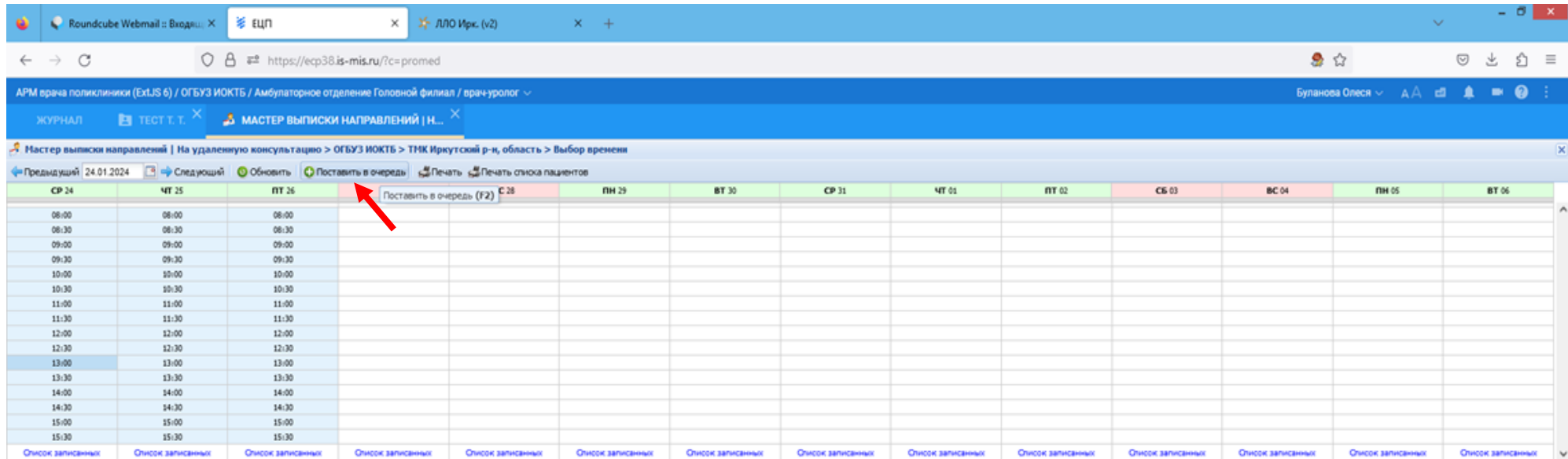

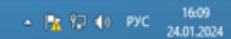

 $[$  O nonous.  $[$  Q 3 posms.

 $\mathscr{A}$  os  $\boxed{C}$   $\boxed{S}$   $\boxed{X}$   $\boxed{w}$  $89$ e

Hasaa (MB Havano)

#### Далее система предлагает заполнить направление. Обязательно отметить «√» поле «информированное добровольное согласие». Заполняем обязательные поля.

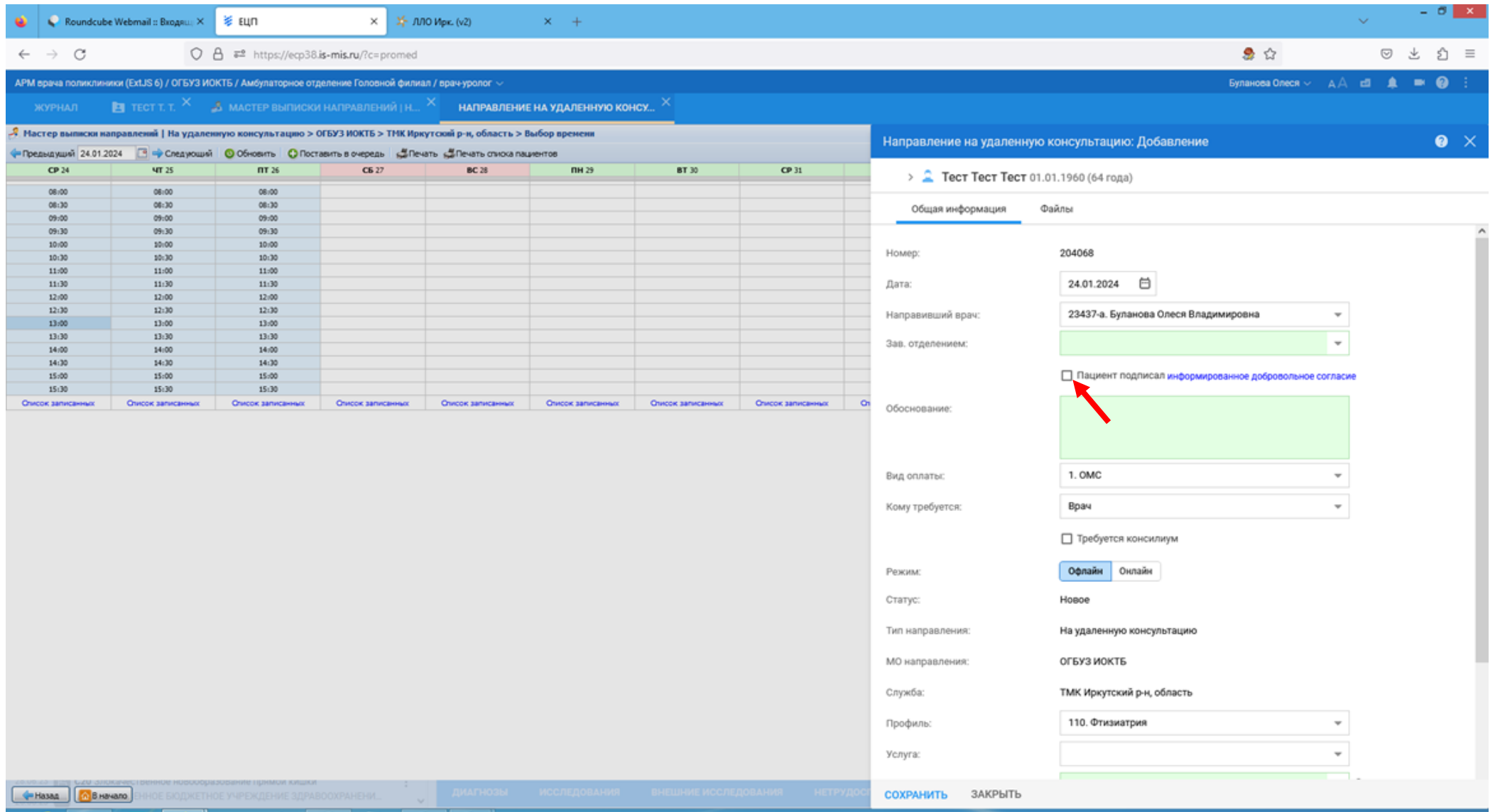

 $\mathfrak{G}$   $\begin{bmatrix} 1 & \mathbb{C} \\ 0 & 1 \end{bmatrix}$  of  $\begin{bmatrix} 0 & 0 \\ 0 & 1 \end{bmatrix}$  if  $\begin{bmatrix} 1 & 0 \\ 0 & 1 \end{bmatrix}$  we

# После заполнения обязательных полей нажимаем «Сохранить».

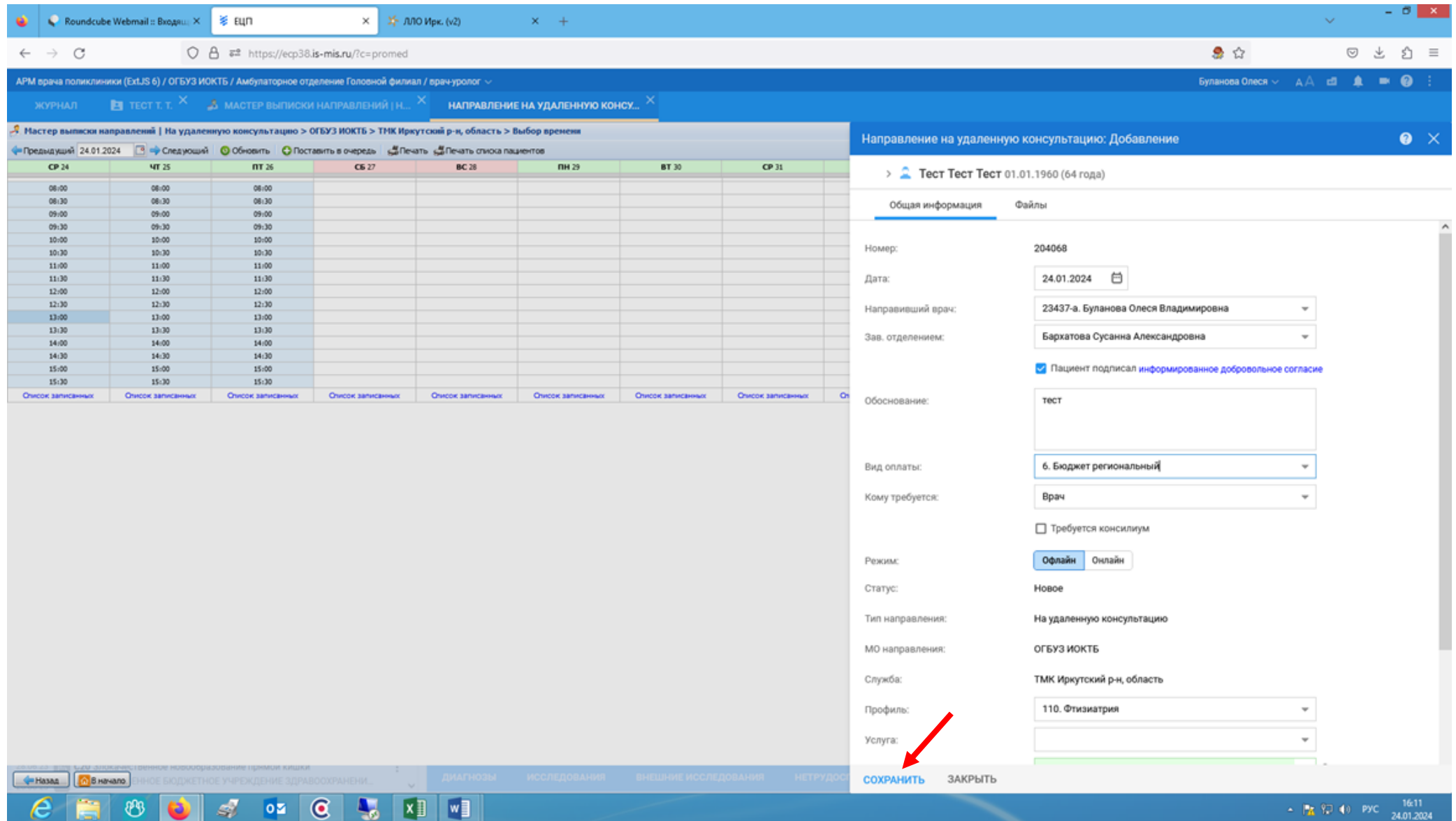

 $c_{\rm E}$ 

Во вкладке «Файлы» добавляем направление и подписанное согласие на обработку персональных данных, сохраняем. Формы данных бланков можно взять на сайте ОГБУЗ ИОКТБ, вкладка «Специалистам» - «Телемедицинские консультации» «Распоряжение министерства здравоохранения Иркутской области №1591 от 30.05.2023г.», приложение 4 и приложение 7.

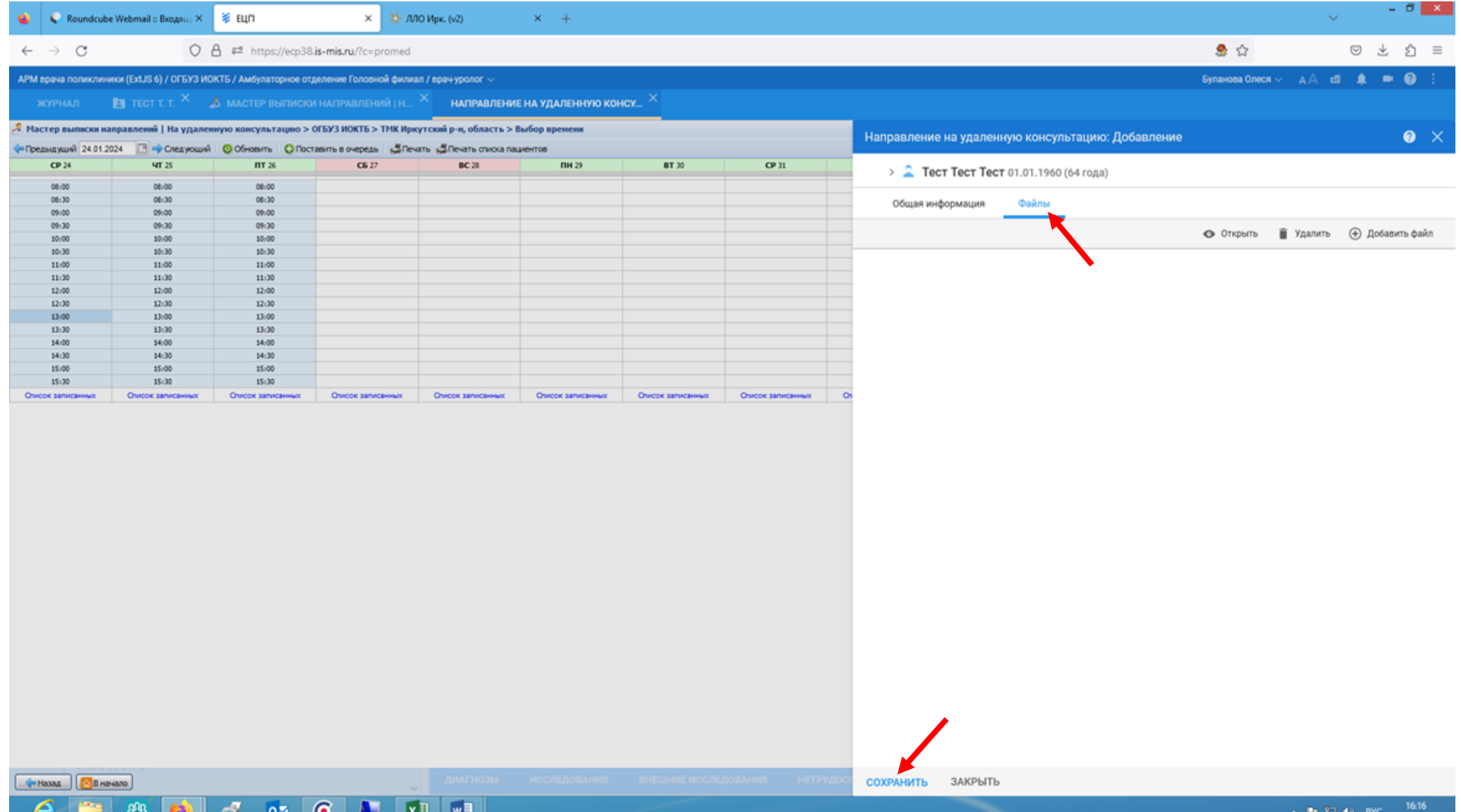

⊵